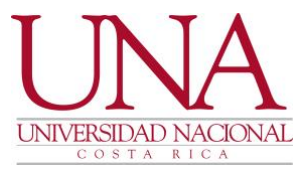

# **VICERRECTORIA DE DOCENCIA DEPARTAMENTO DE REGISTRO Sección de Matrícula e Historia Académica**

**Manual para la Emisión de Verificación de Cumplimiento de Requisitos de Plan de Estudios**

**Elaborado por:**

**Karla Chaves Zamora**

1

**Junio, 2018**

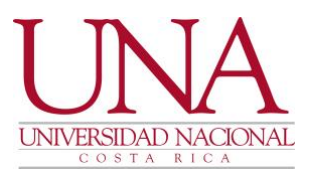

# **INTRODUCCIÓN**

Este documento esta dirigido a aquellas personas funcionarias responsables en su Unidad Académica, Centro, Sede o Sección Regional, de la confección de actas de graduación y de la realización de los estudios de verificación de cumplimiento del plan de estudios por parte de las personas estudiantes, lo que les permitirá graduarse.

Además, pretende ser un instrumento que permita la correcta elaboración de las actas de graduación y la emisión de la verificación de cumplimiento de plan de estudios para graduación, proporcionando una guía clara del procedimiento que debe realizarse tanto al momento de la recolección de la documentación requerida a los estudiantes, como en la emisión de la verificación de cumplimiento de plan de estudios para graduación en el sistema Banner y su correspondiente revisión del plan de estudios de cada graduando.

Este manual fue elaborado en conjunto por la Coordinadora de Currículum Asesoría y Planeación de Programas (CAPP).

Fresia Sancho Fallas **Directora** Departamento de Registro

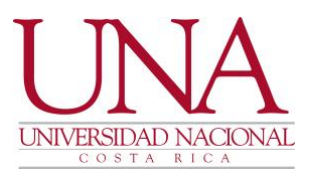

## **PROCEDIMIENTO PARA ACTAS DE GRADUACIÓN, ACTAS DE EGRESADO Y ACTAS DE MATERIAS PENDIENTES**

# **ACTAS DE GRADUACIÓN**

#### **La persona estudiante**

- 1. Llenar la fórmula de inscripción en la respectiva Unidad Académica
- 2. Cancelar los derechos de graduación y timbres correspondientes.
- 3. Adjuntar fotocopia de identificación legible.
- 4. Completar la Boleta Nacional de Graduandos.
- 5. Verificar el padrón de graduandos
- 6. Consultar la fecha del acto de graduación en el respectivo Decanato

#### **La Unidad Académica, Centro, Sede o Sección Regional**

#### Actas de Graduandos

- 1. La Unidad Académica debe verificar que la documentación presentada por la persona estudiante este correcta y entregar a la persona estudiante, el comprobante de inscripción firmado y sellado
- 2. Las personas funcionarias encargadas de graduación de cada escuela, centro, sede o sección regional, proceden a emitir la verificación de cumplimiento de plan de estudios en el sistema BANNER, según sea el caso, esta será revisada y aprobada, además de ser firmado y sellada por el(la) director(a) de la escuela en cada una de sus páginas. Los datos de la persona estudiante deben coincidir con los que aparecen impresos en el plan de estudios y en la cédula de identidad o pasaporte (para extranjeros).
- 3. Realizada la revisión para comprobar que la persona estudiante cumple con los requisitos de su plan de estudios para graduación de graduación, indica en la verificación de cumplimiento de plan de estudios el número de graduación correspondiente, sea primera o segunda, el número de la boleta de solicitud de inscripción y el número de recibo de cancelación de derechos de graduación, sella y firma la verificación de cumplimiento del plan de estudios.
- 4. Genera el acta de graduando en el Sistema de Graduación, adjunta al acta: la solicitud que ha llenado la persona estudiante, fotocopia de la identificación (cédula o pasaporte en caso de extranjeros), la verificación de cumplimiento de plan de estudios, comprobante de la boleta nacional de

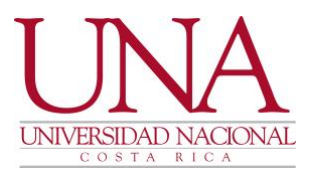

graduandos y el control de traslado. La persona directora firma y sella el Acta de Graduando y la envía al Decanato para su correspondiente firma y sello para luego ser remitida al Departamento de Registro.

#### Actas de egresado y materias pendientes

La persona estudiante:

1. Para las actas de egresado y materias pendientes, la persona estudiante debe hacer la solicitud ante la Unidad Académica.

La Unidad Académica, Centro, Sede o Sección Regional:

- 2. La escuela, Centro, Sede o Sección Regional, procede a emitir la verificación de cumplimiento de plan de estudios en el sistema de gestión académica Banner, realiza el estudio correspondiente, corrobora que la persona estudiante tenga, para el caso de egresado, únicamente pendiente la presentación y defensa de su tesis, y para el caso de materias pendientes un máximo de tres materias.
- 3. Una vez verificada la condición de la persona estudiante se llena el formulario, Acta de Egresado o bien Acta de materias pendientes, el cual deberá ser sellado y firmado por la persona que funge como director/a de la Escuela, adjuntándole la verificación de cumplimiento de plan de estudios, para luego proceder a enviarlo al Departamento de Registro para su correspondiente trámite.
- 4. El certificado le será entregado a la persona estudiante en el Departamento de Registro al día siguiente de que se reciba el acta y previa cancelación de los derechos de certificación en Financiero.

Asimismo como un recordatorio de los procedimientos en la confección de las actas de Graduandos y para evitar la devolución de las mismas y la duplicidad de labores se les recuerda que, la recolección de los documentos que se adjuntan a las actas, deben ser revisados de tal manera que **la copia de la cédula sea legible, que la información de la solicitud de graduación este completa, así como los documentos que se deben adjuntar, que al elaborar las actas se indique el nombre de la persona estudiante como aparece en la cédula y se revise que la nomenclatura del título sea la correcta.** 

El orden de la documentación que se adjunta al acta de graduando será el siguiente: Fórmula de solicitud de inscripción para graduación, copia de la identificación; verificación de cumplimiento de plan de estudios para graduación y comprobante de la boleta nacional de graduandos.

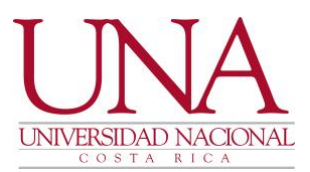

**Es importante recalcar que la responsabilidad de la revisión de la Verificación de Requisitos para Graduación o Conclusión del Plan de estudios es directamente de la Unidad Académica (Director /a y miembros de la comisión**).

Además, se recuerda que para las actas de graduación que contengan más de una persona estudiante, las solicitudes deberán presentarse en orden alfabético al igual que el acta.

Todas aquellas unidades académicas que tengan programas de posgrado deberán tener presente que las actas deben ser selladas y firmadas por el Consejo Central de Posgrado, luego remitirlas al Departamento de Registro.

Así también, se les recuerda que la persona estudiante que no retire su diploma en la graduación contará con un año de tiempo para retirarlo, mediante el procedimiento de Juramentación Extraordinaria, o en alguna de las graduaciones que se programen durante el año. Si la persona estudiante no retira el diploma en ese lapso, éste será eliminado y para su reposición deberá cancelar nuevamente los derechos correspondientes.

Para cualquier consulta favor comunicarse con Mayra Rojas C., Coordinadora del Programa de Graduación, a la extensión 6171.

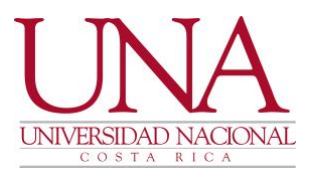

# **MANUAL PARA REALIZAR EL VERIFICACIÓN DE CUMPLIMIENTO DEL PLAN DE ESTUDIOS PARA GRADUACION (POR ESTUDIANTE)**

1. En la pantalla inicial del Sistema de Gestión Académica (Banner): Ingrese a la forma SMARQCM (Administración de Solicitud de Cumplimiento), la cual se encuentra dentro de Curriculum, Asesoría y Planeación de Programas en la opción de Información de cumplimiento o bien BUSCAR… digite SMARQCM.

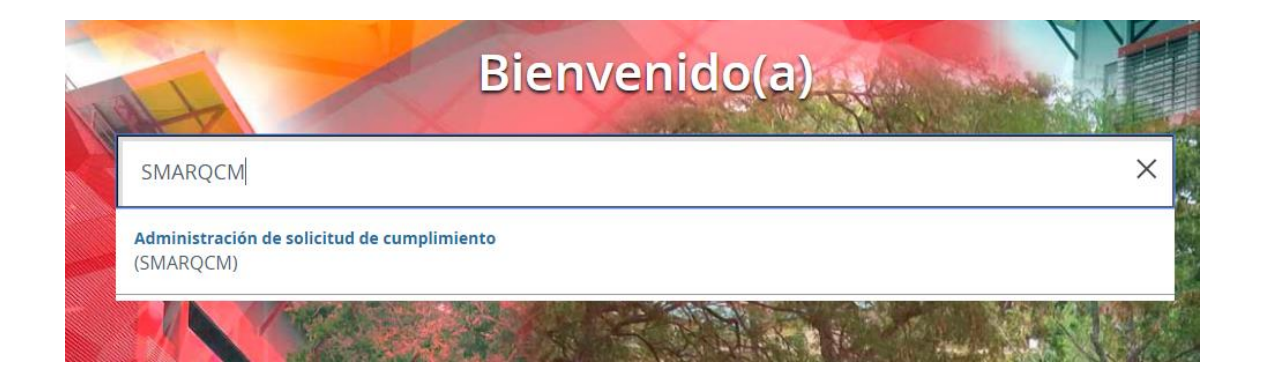

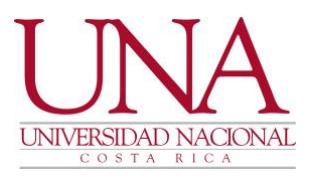

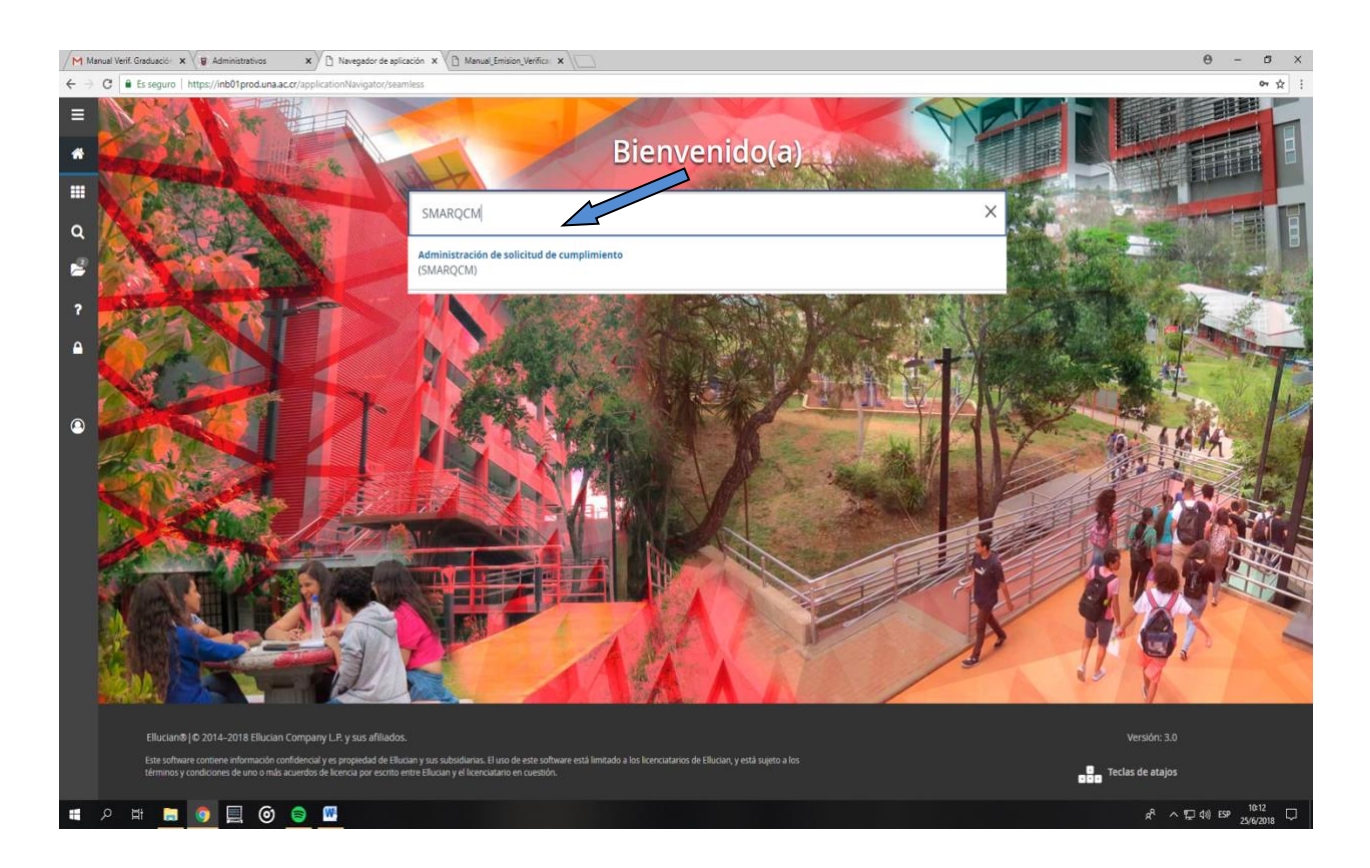

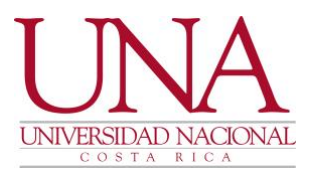

1. Ingrese el número de cédula o el número de identificación de la persona estudiante, utilizado para el sistema de Gestión Académica

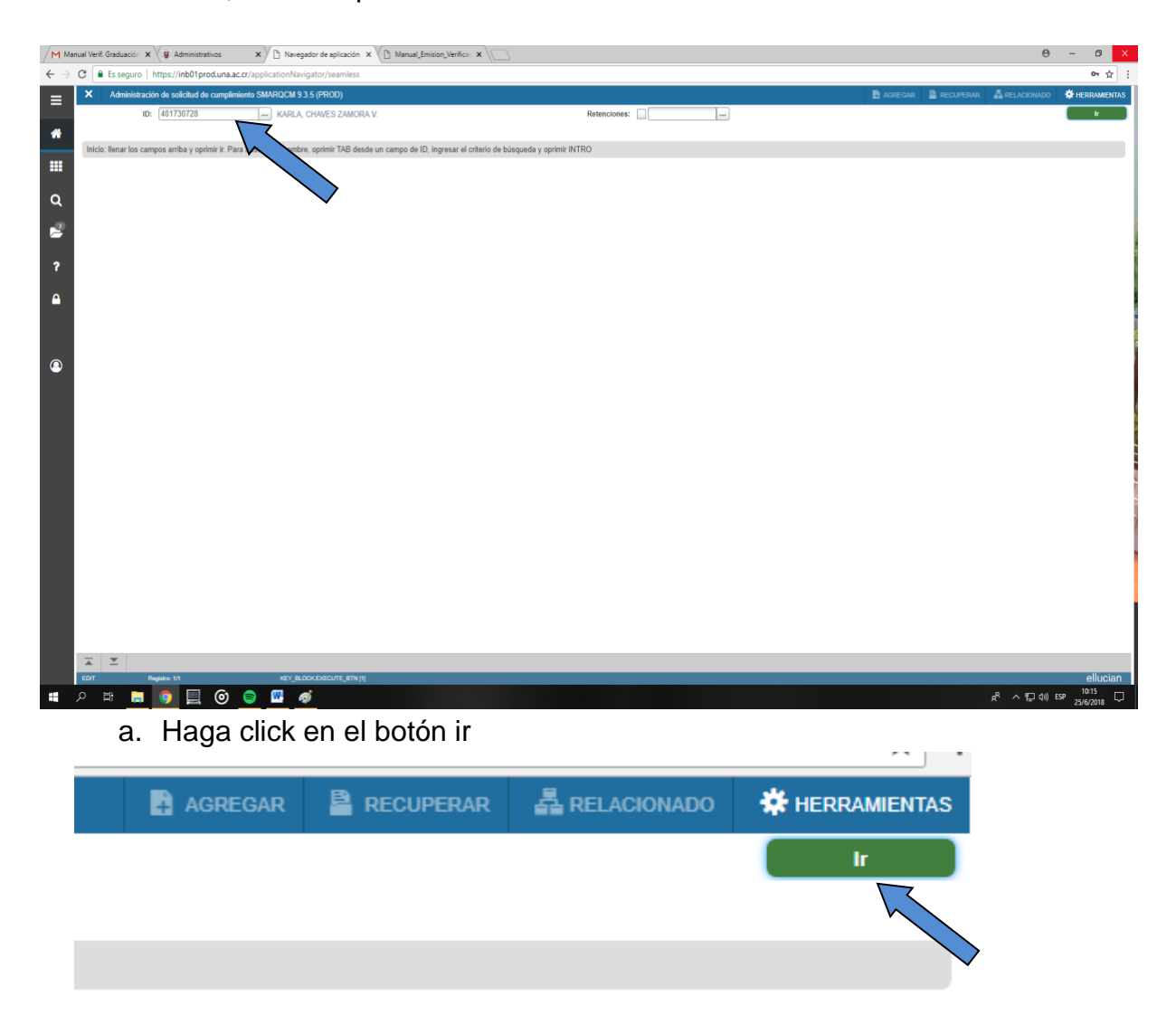

# **Pueden suceder dos situaciones al ingresar a la forma y dar clic en ir:**

**Opción 1:** El sistema le puede indicar que se ha ejecutado un cumplimiento para esta solicitud y que no se permiten actualizaciones o eliminaciones, continúe dando clic en OK y **proceda a insertar un registro.** 

**Opción 2:** O bien, el sistema al ingresar a la forma le indica que no existen registros y que debe ingresar de nuevo, en este caso solo **no cambie el periodo de** 

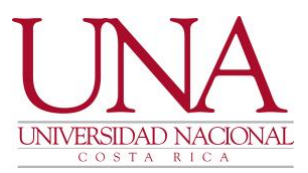

**evaluación** y vaya a bloque siguiente o desde herramientas a curriculum de cumplimiento tal como se especifica en el punto c.

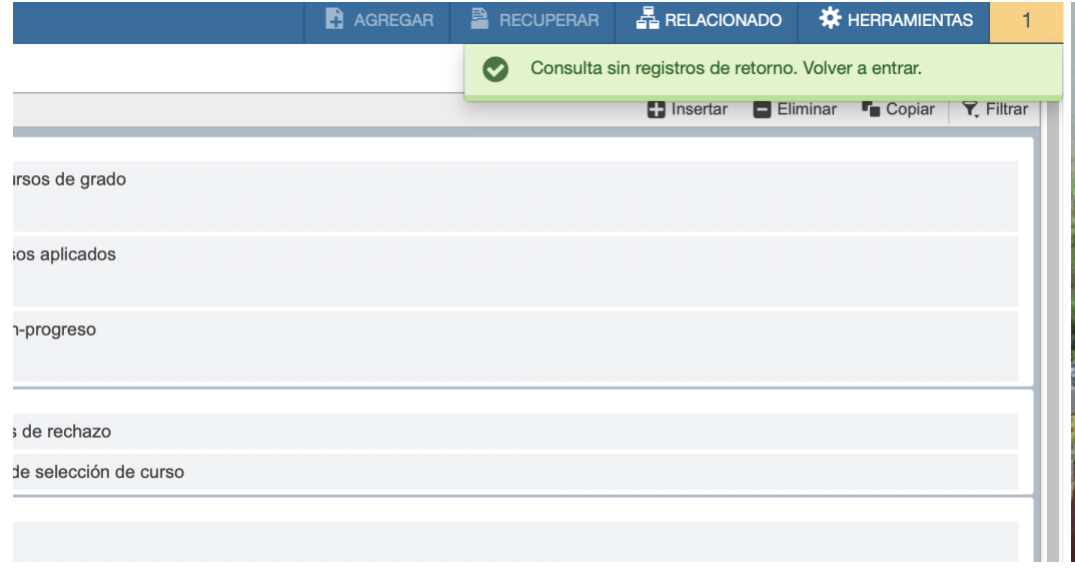

De clic en el número 1, **no cambie el periodo de evaluación** y vaya inmediatamente a curriculum de cumplimiento desde herramientas o dé clic en bloque siguiente.

**Si le aparece la opción 1:**

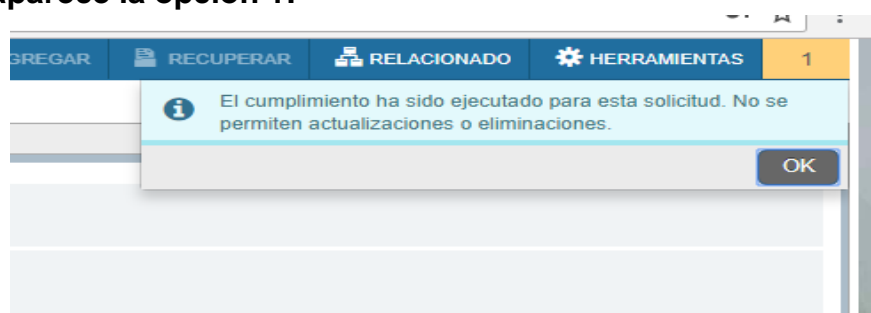

b. Una vez que da clic en OK le aparece la pantalla inicial de SMARQCM

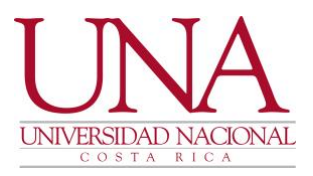

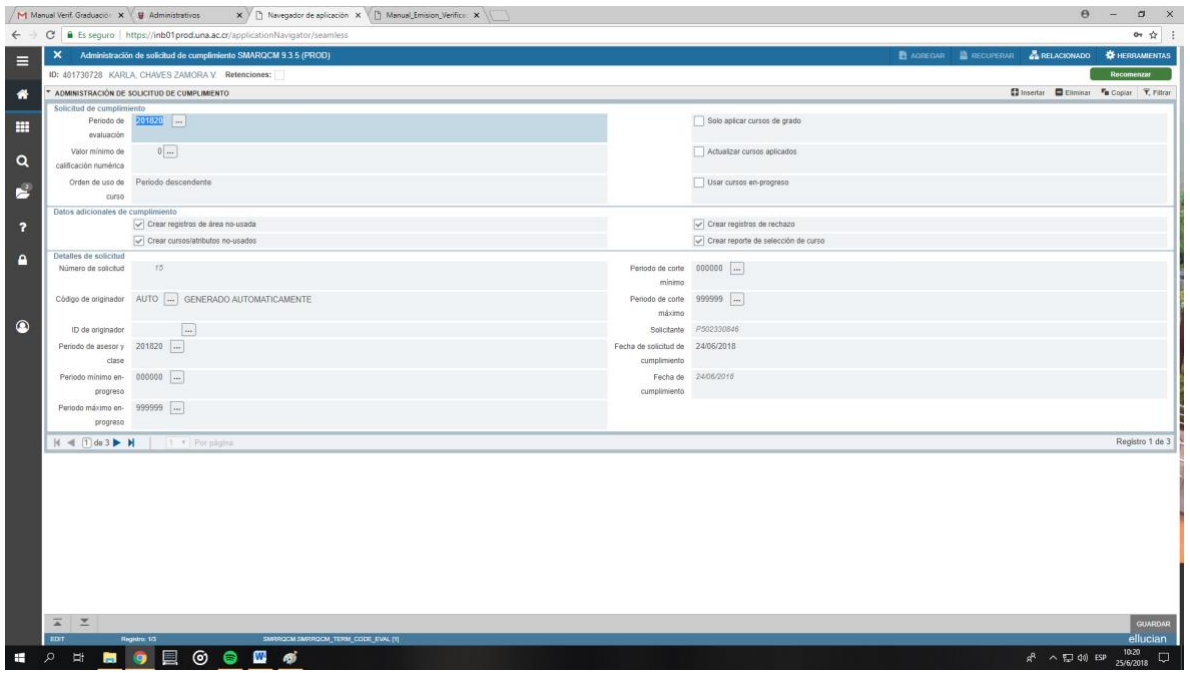

**c.** Si le apareció la leyenda de que existe un cumplimiento ejecutado para esa persona, le aparecen datos en la pantalla por lo que **deberá insertar un nuevo registro;** 

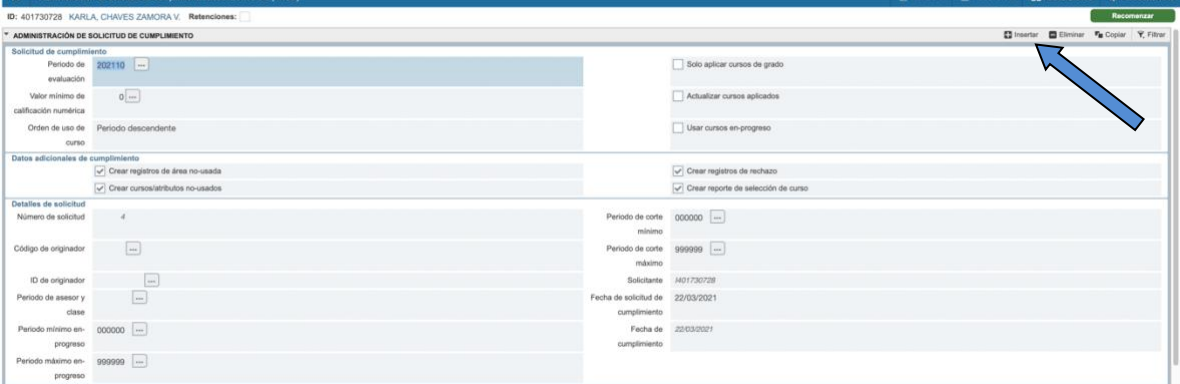

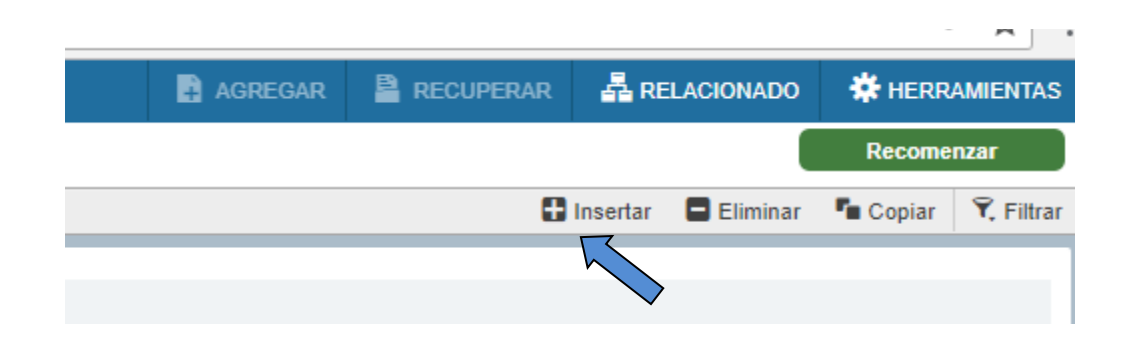

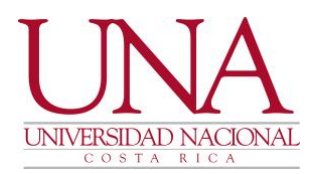

d. Este proceso hará que de la pantalla se borren los datos anteriores y al dar insertar el sistema automáticamente le indicará el periodo de evaluación **NO CAMBIE este periodo**.

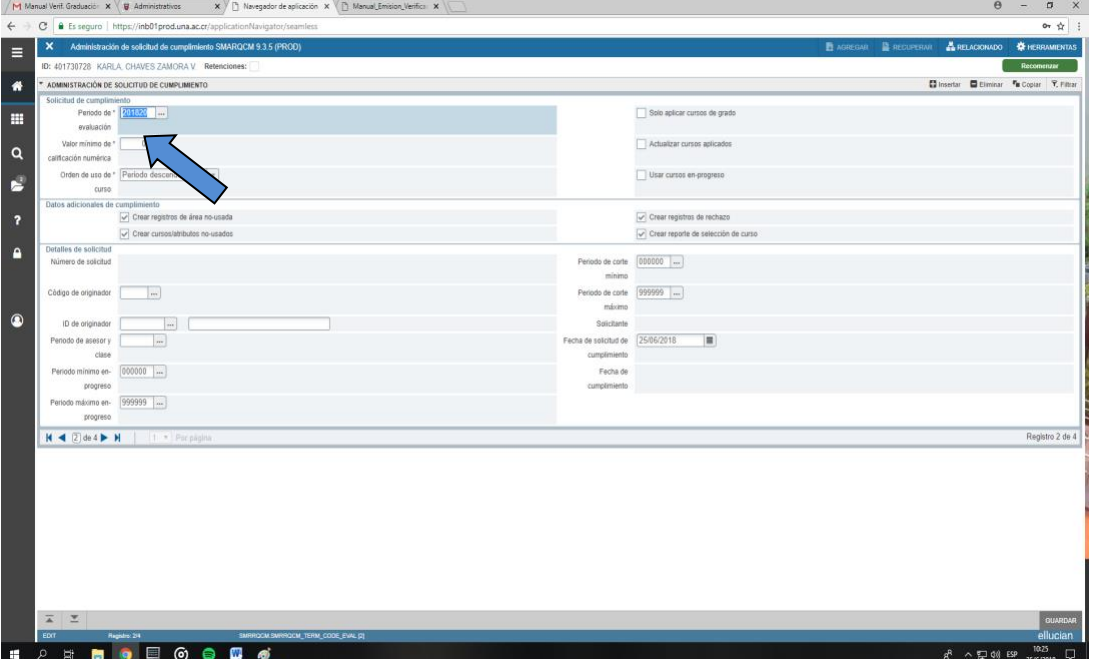

e. Seguidamente vaya al menú de herramientas en la parte superior derecha, dé clic y le desglosa las opciones, elija: Curriculum de cumplimiento o de clic en bloque siguiente (flechas que se encuentran a la izquierda de la pantalla

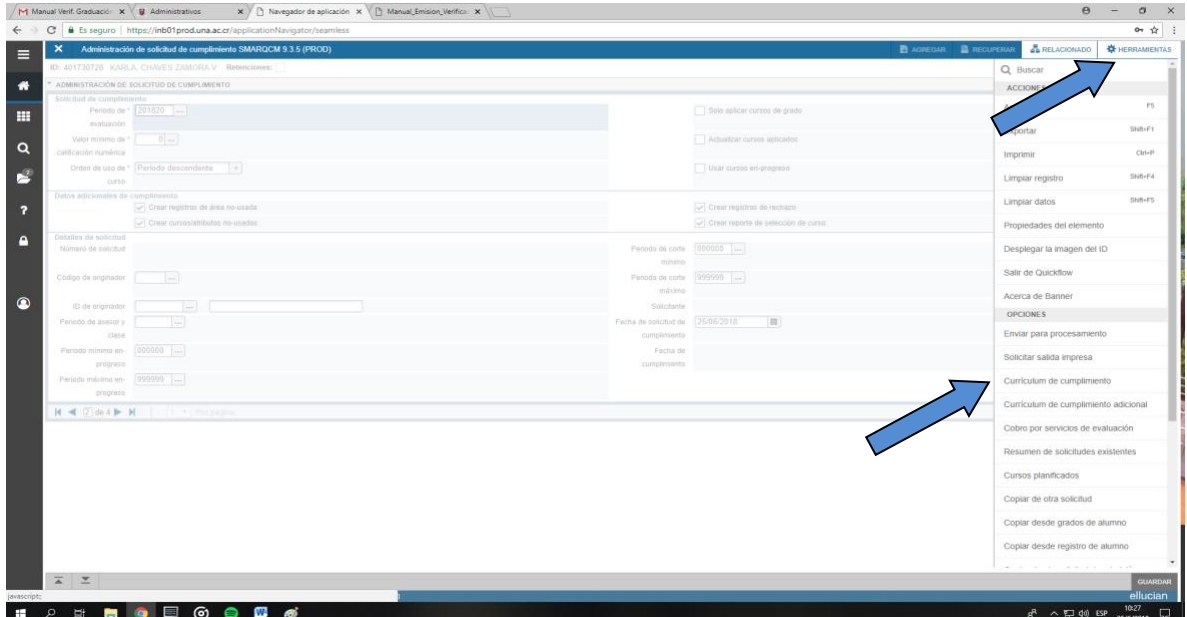

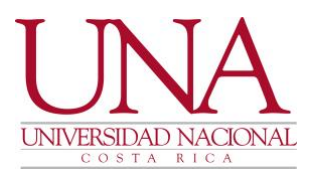

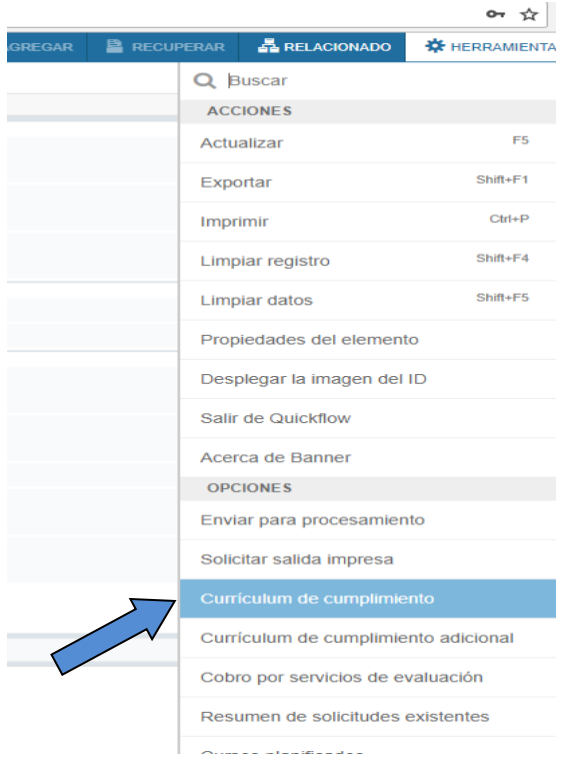

O click en bloque siguiente que también le lleva a la pantalla de curriculum de cumplimiento

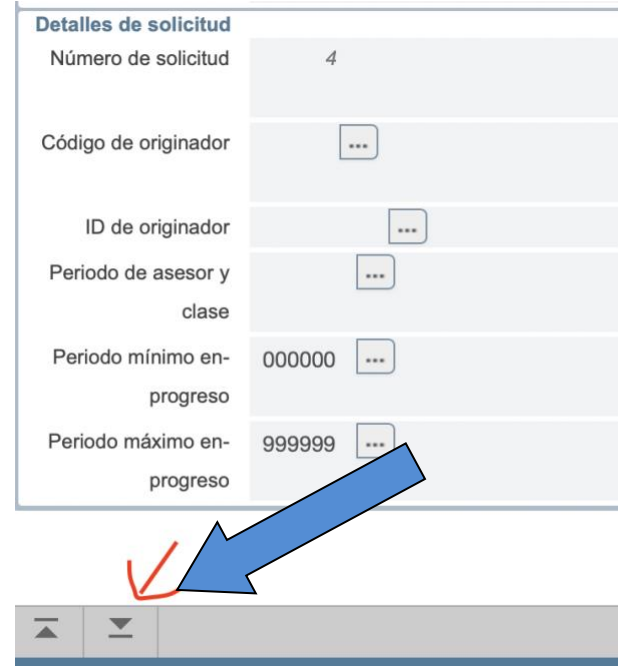

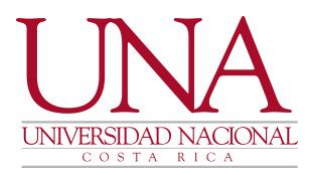

f. Busque el programa dando un clic en los … donde está la palabra "Programa" para que busque el programa al cual le realizará el cumplimiento, si la carrera se imparte en un solo campus puede agregarlo de forma manual (si lo conoce), sino búsquelo.

# **Para buscar el programa:**

• Da clic en lo ….Se abre la cajita y da clic en cambio de curriculum

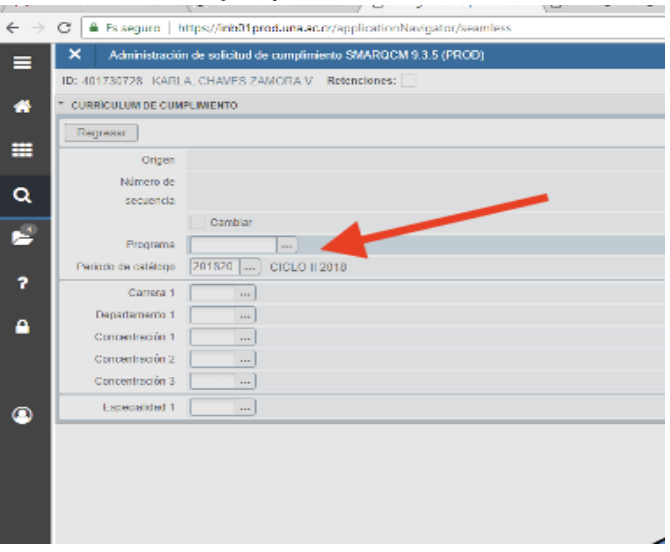

g. Se abre una cajita y debe elegir cambio de curriculum

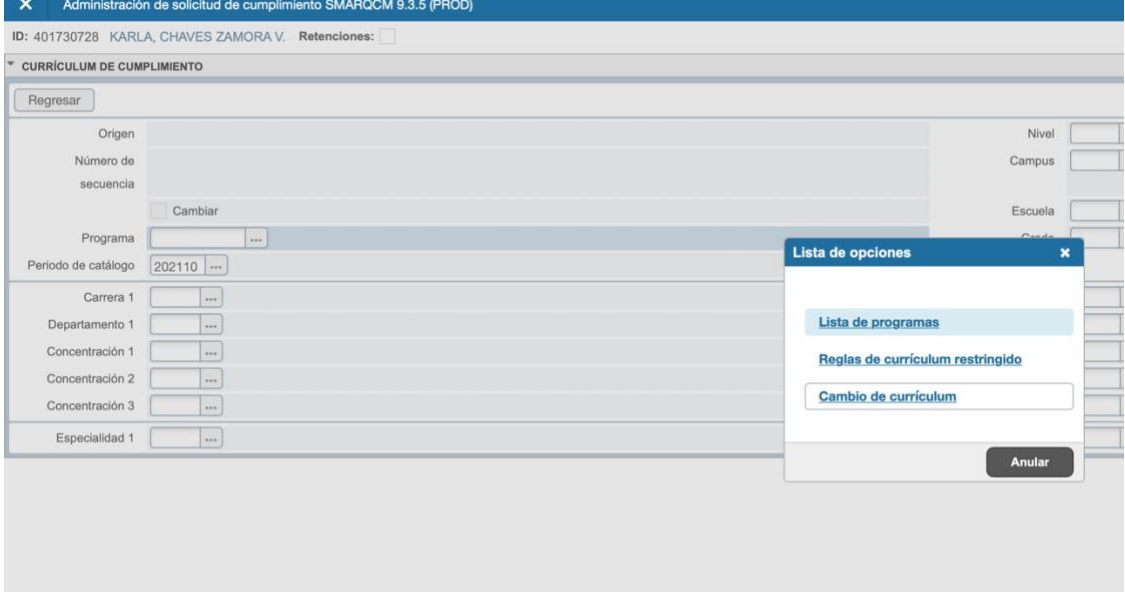

h. Cuando le da cambio de curriculum le aparece la siguiente leyenda:

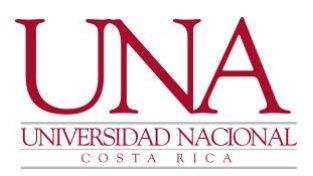

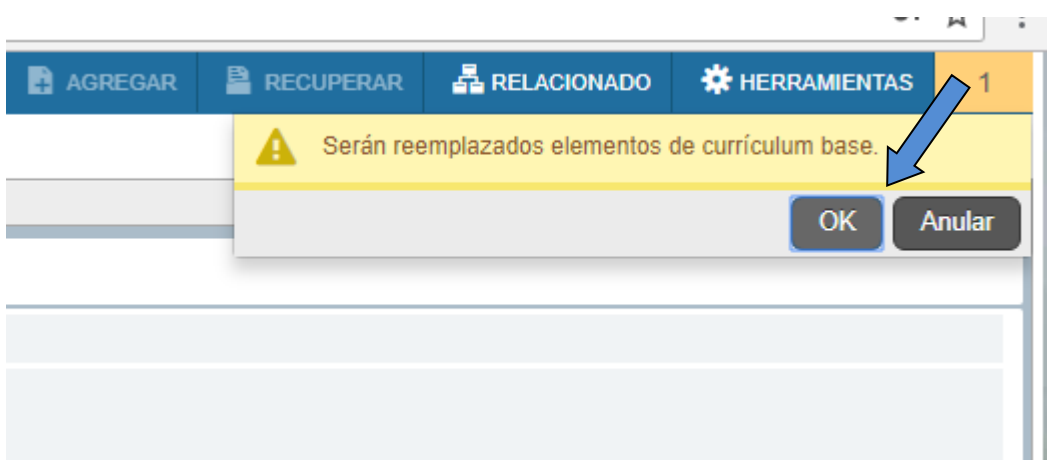

i. Haga clic en OK y continúe, proceda a buscar el programa: Digite el código del programa para el cual realizará el cumplimiento a la persona estudiante (ya sea DI-XXXX, o BA-XXXX, o LI-xxxx, o MA-xxxxx o DR-XXXX) según corresponda para efectos de graduación, o bien búsquelo en la lista que le aparecerá según se muestra a continuación y haga clic en ok, lo que hará que se llenen los campos requeridos, recuerde dar clic al programa en el campus correspondiente.

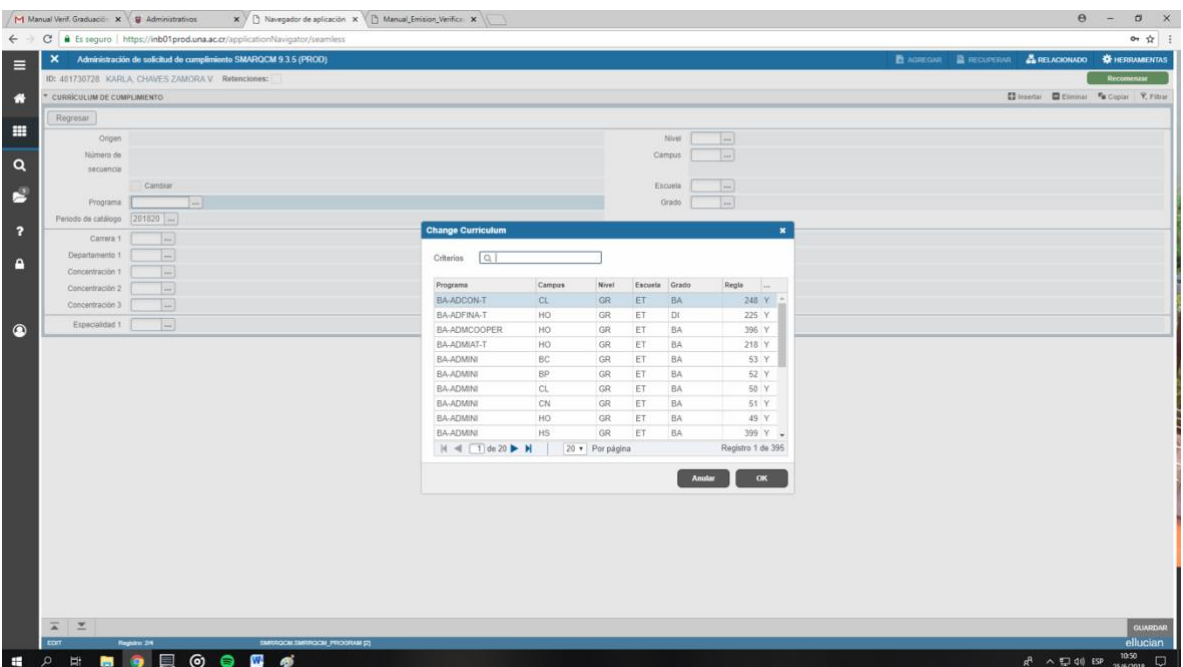

j. Considere si debe cambiar el periodo de catálogo (cabe destacar que la mayoría de los planes debe considerarse el último periodo vigente de la

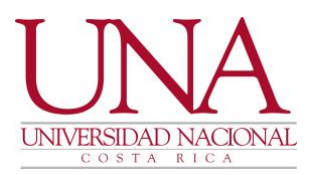

carrera) los periodos pueden o deben ser cambiados solo si cuentan con planes de estudio terminales en los que le corresponda a la persona estudiante graduarse (plan en proceso de declaratoria de plan terminal, y está dentro de los 3 años de declaratoria) o corresponde al nuevo plan vigente. (Si tiene dudas al respecto comuníquese con la Coordinadora de Curriculum, Asesoría y Planeación de Programas).

Recuerde que puede verificar los periodos vigentes ingresando a la forma SMIPROG y filtrando la información del programa que desea consultar, tal como se muestra a continuación:

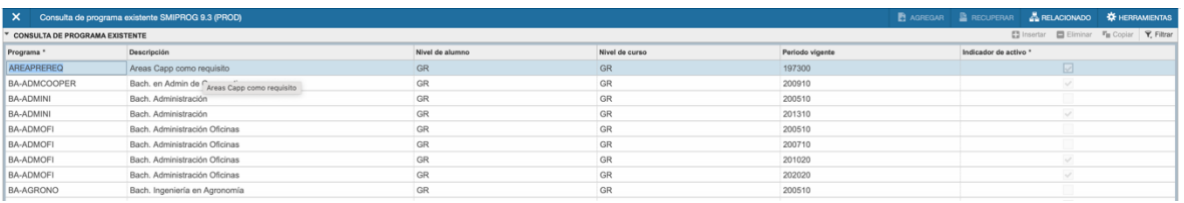

Dé clic en filtrar para llamar el plan que desee:

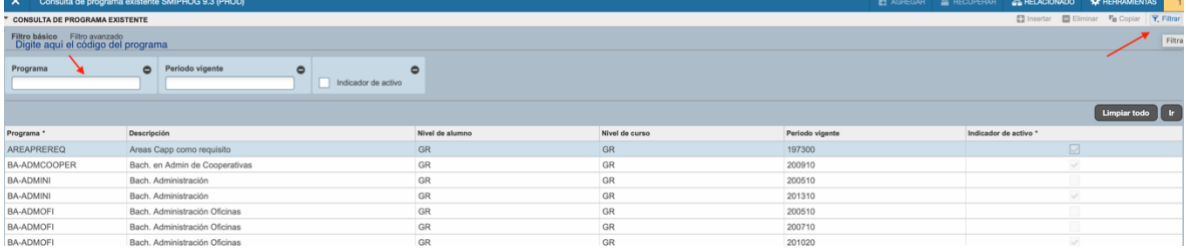

Si el programa no aparece marcado en indicador de activo, quiere decir que el mismo se encuentra inactivo y no se puede ejecutar para el periodo en el cual el plan no esté activo. (Cualquier consulta referirse a la Coordinadora de Curriculum, Asesoría y Planeación de Programas).

Regresando a la forma SMARQCM, si ya conoce el periodo y ya digitó o buscó el programa:

k. De clic en **guardar** y luego en regresar en la esquina derecha de su computadora, esto le llevará a la página inicial de **SMARQCM.**

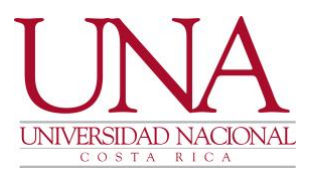

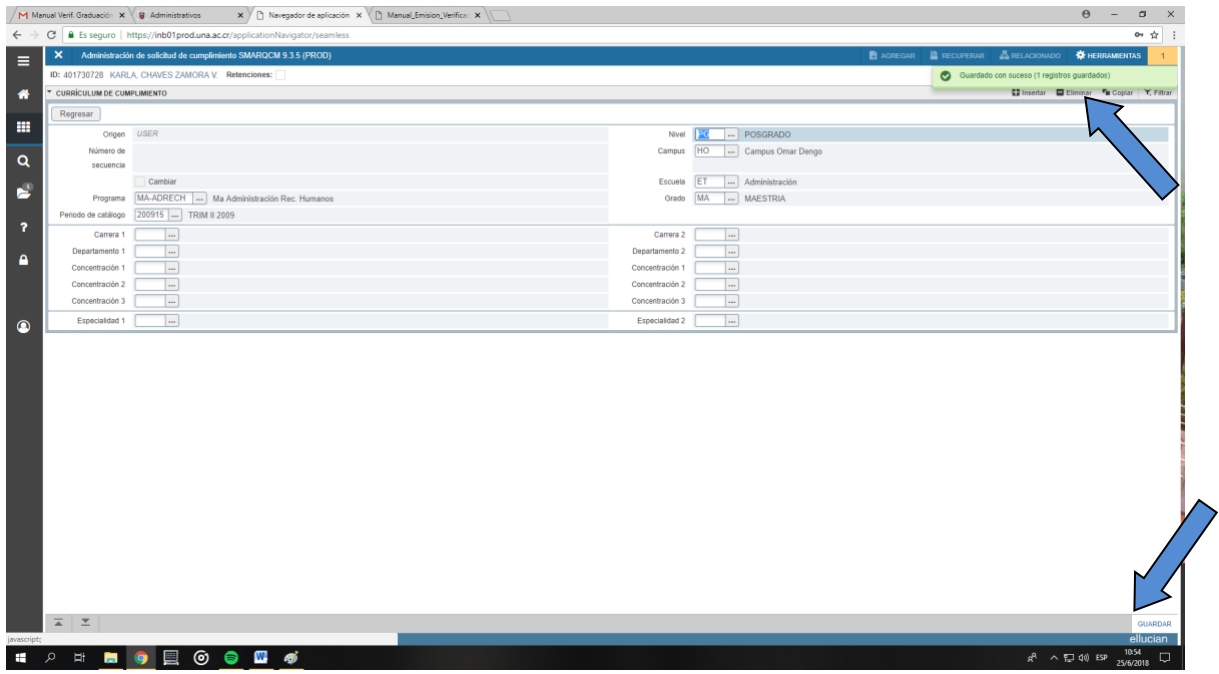

Importante:

- Verifique que el periodo de catálogo corresponda al periodo para el cual se le debe realizar el cumplimiento a la persona estudiante.
- Verifique que aparezca el mensaje de **Guardado con suceso**.

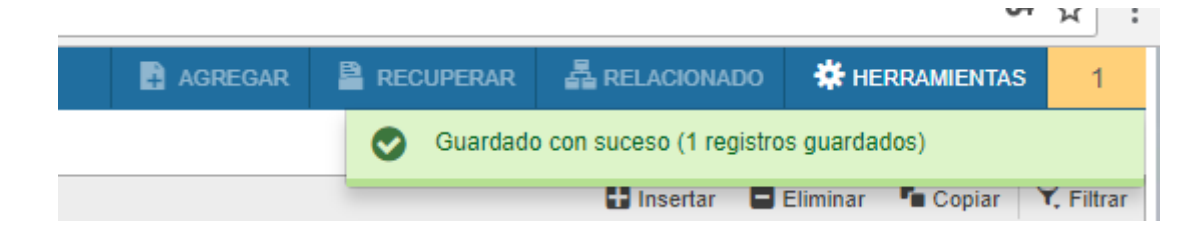

l. De clic en el botón regresar

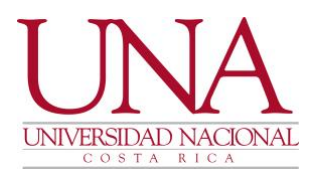

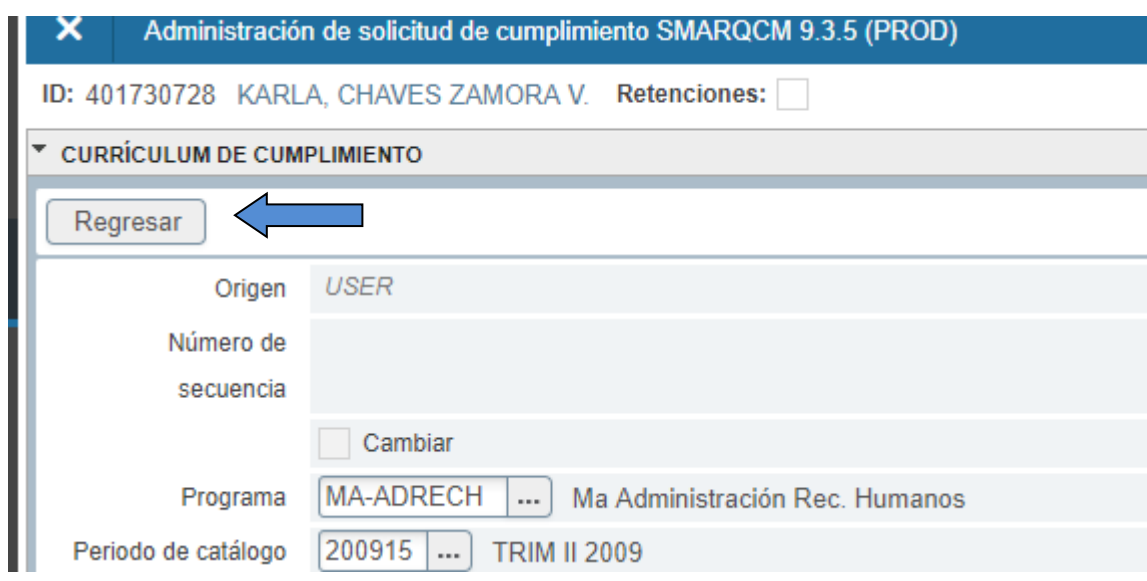

m. Esto hará que se devuelva a la pantalla inicial de SMARQCM y ahora le aparecerá el número de solicitud, copie ese número preferiblemente en la documentación de la persona estudiante al que le realiza la verificación de cumplimiento de plan de estudios:

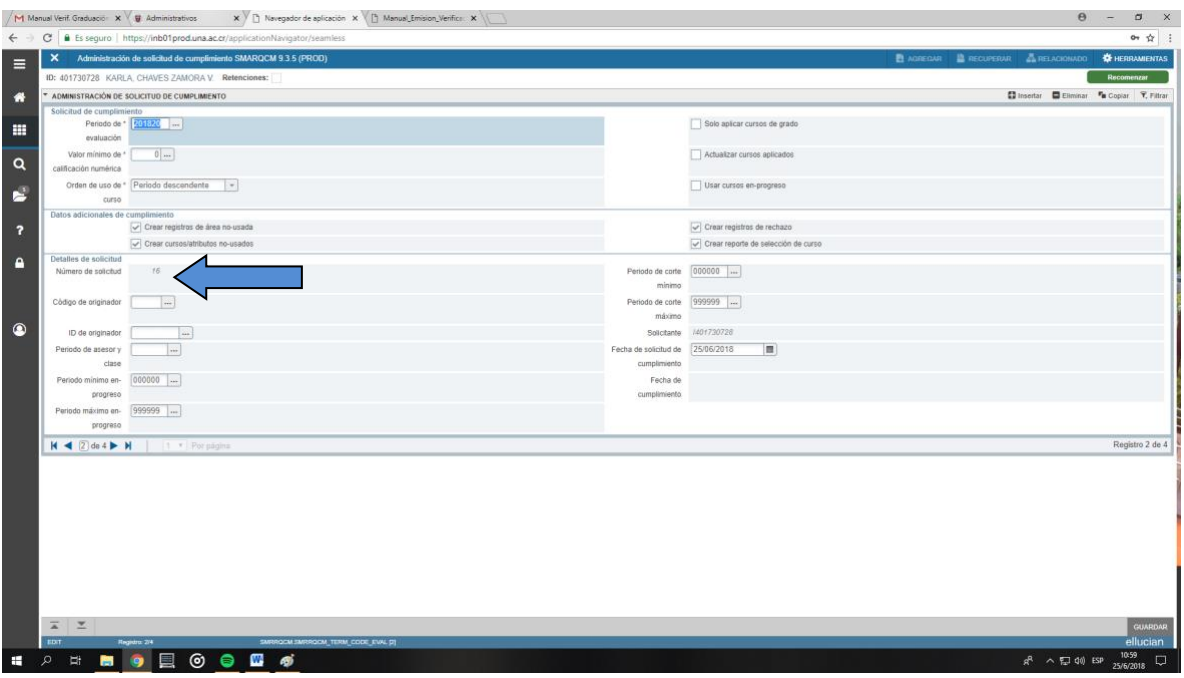

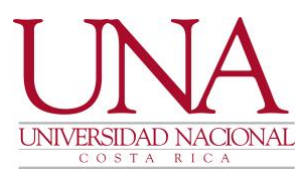

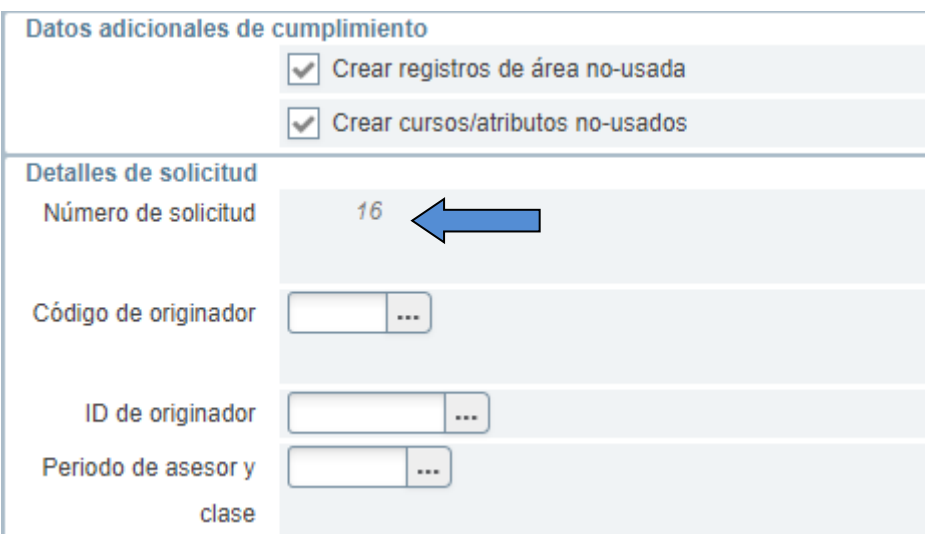

Este número de solicitud le permite ir a la forma de impresión SZRVEGR a imprimir la verificación correspondiente.

n. En esta pantalla (SMARQCM) vaya nuevamente al menú de herramientas y de clic en **enviar para procesamiento**, si no le aparece esta acción en el menú debe dar clic en recomenzar y luego ingresar dando **clic en ir**  nuevamente e ir de nuevo al menú de herramientas, y ahora sí verá el menú de enviar para procesamiento:

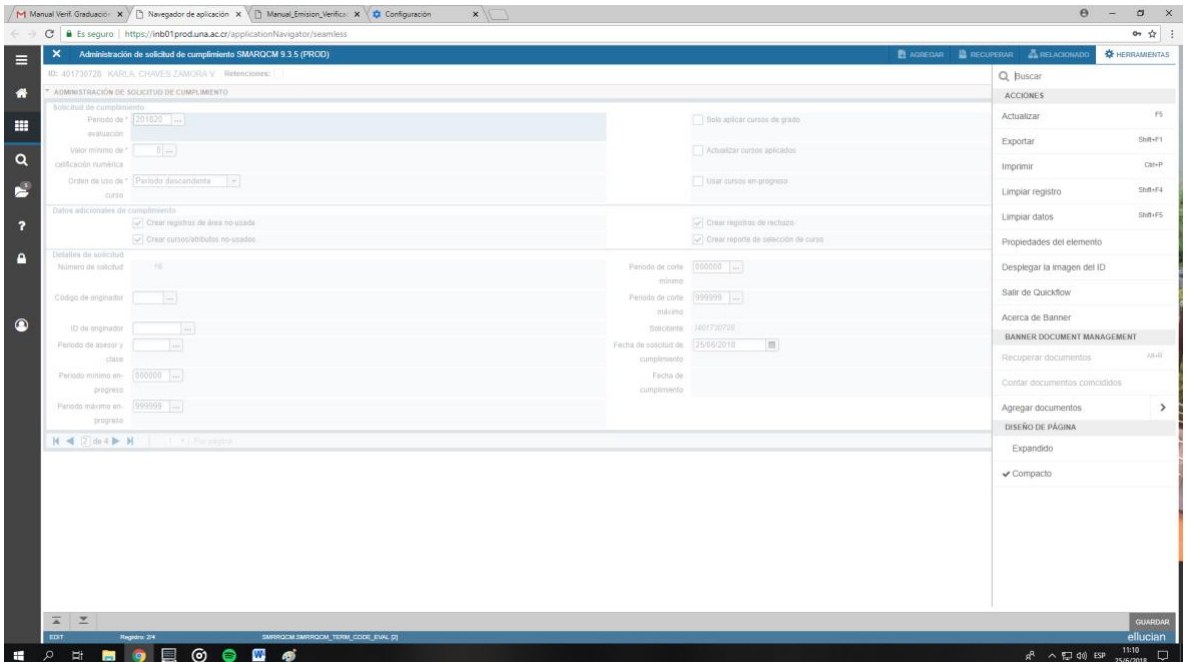

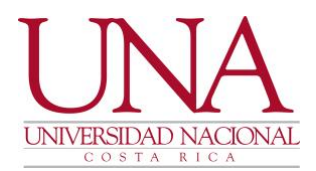

o. NO aparece la opción de enviar para procesar, vaya a recomenzar. Al recomenzar y volver a ingresar le aparecerá, la opción requerida:

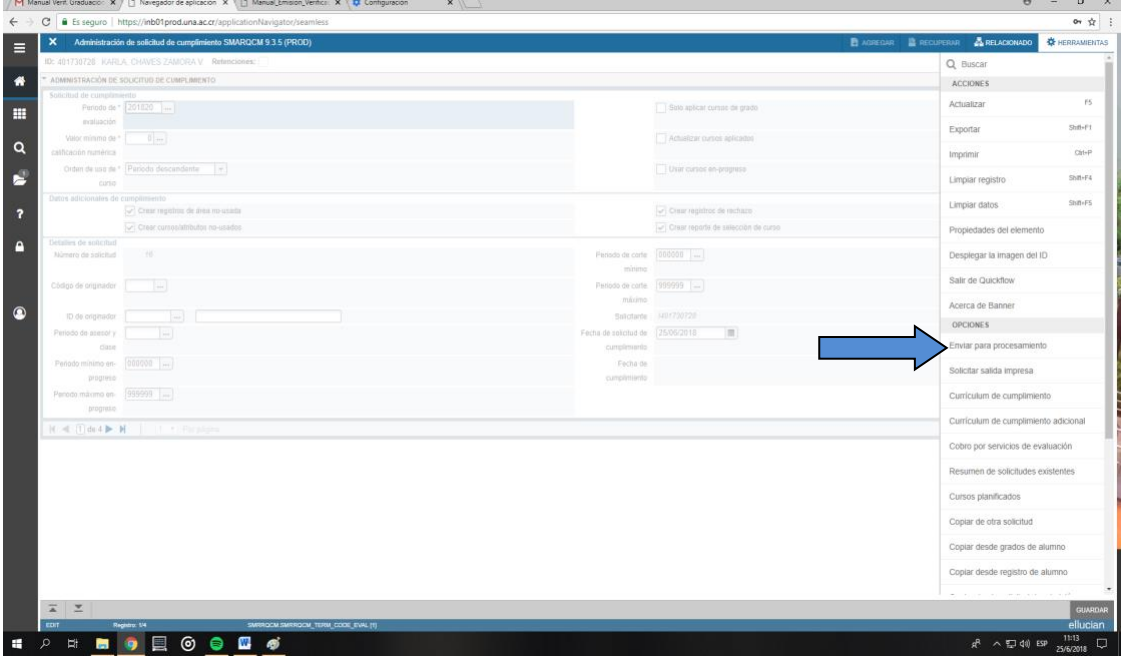

p. Una vez que da clic en enviar para procesar el aparece que se está ejecutando el cumplimiento:

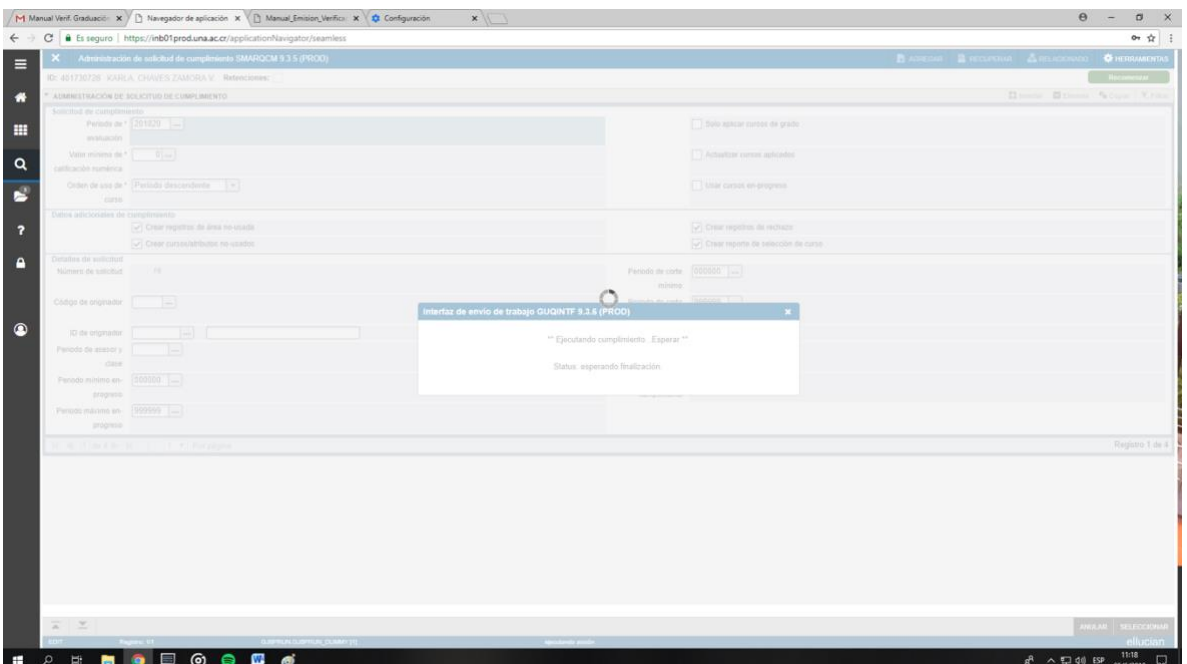

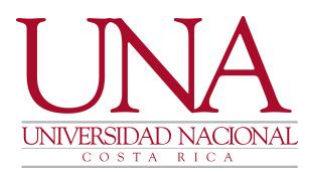

q. Luego de esto le indicará que el cumplimiento ha sido ejecutado para esta solicitud:

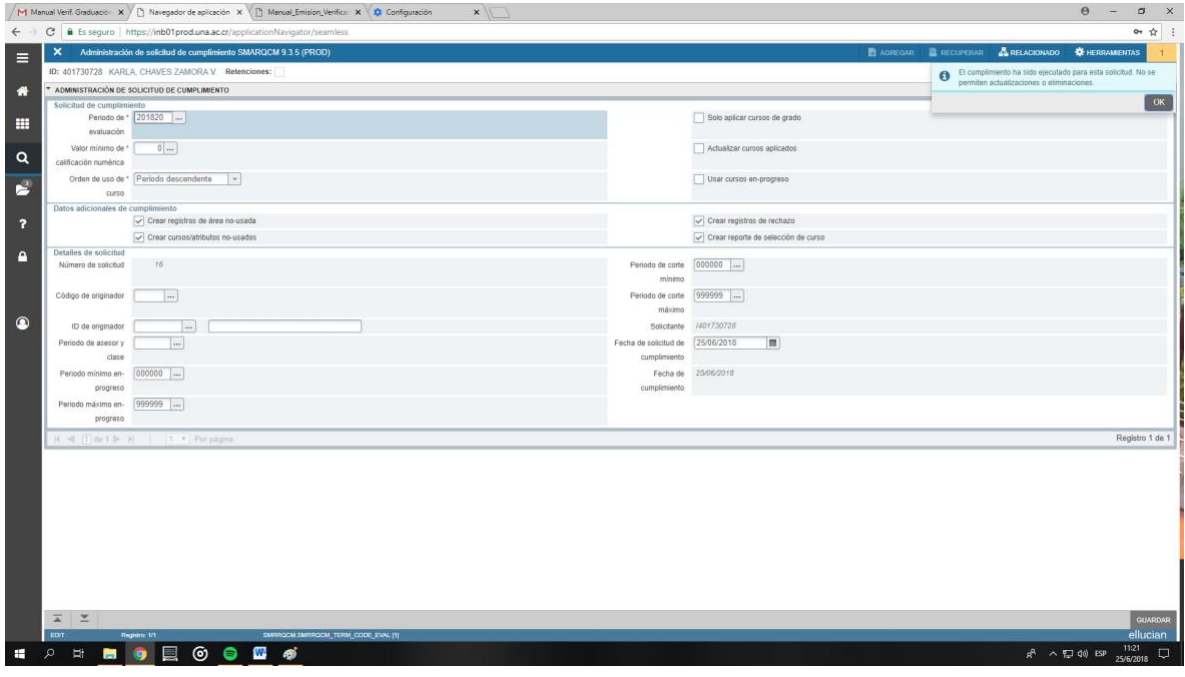

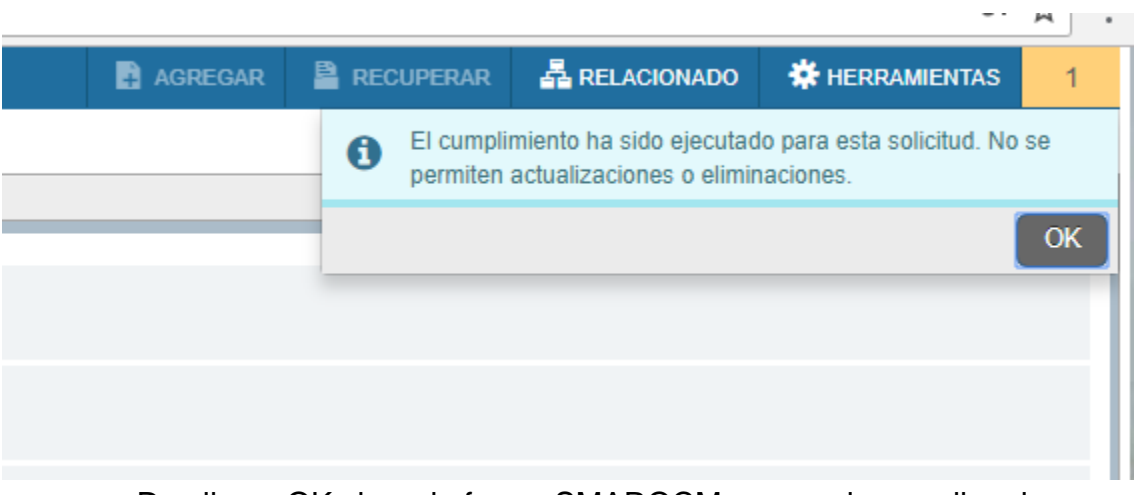

r. Da clic en OK cierra la forma SMARQCM y procede a realizar la impresión de la verificación.

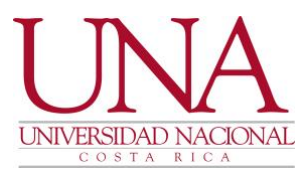

# **Si la carrera posee énfasis**

- s. Siga los pasos anteriores ya sea buscando el programa o eligiéndolo del empadronamiento del estudiante y seguidamente agregue el énfasis en el cual se graduará el estudiante:
- t. De clic en concentración Anexa 1 la cual se encuentra en la misma línea del programa ingresado, se abrirá un cuadro de diálogo como se ve en la imagen a continuación, elija concentraciones anexas y elija la concentración (énfasis correspondiente).

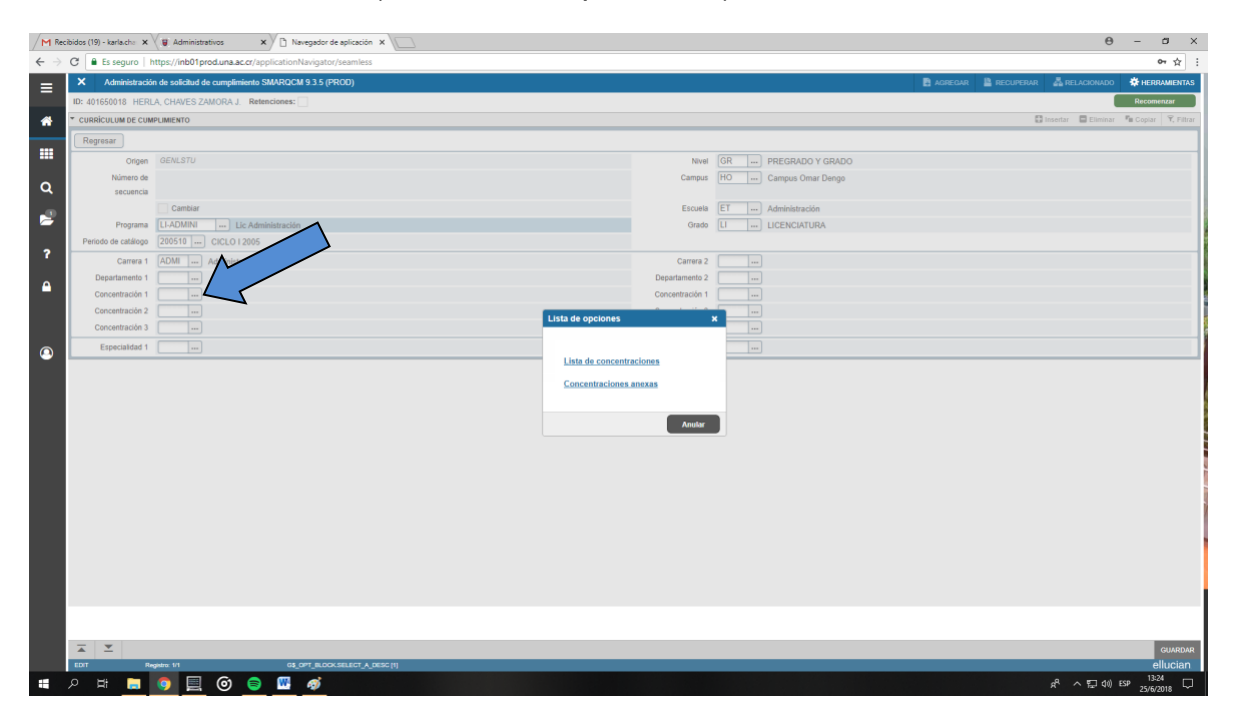

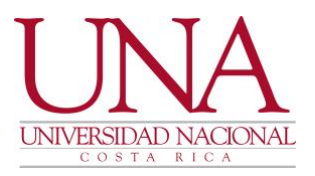

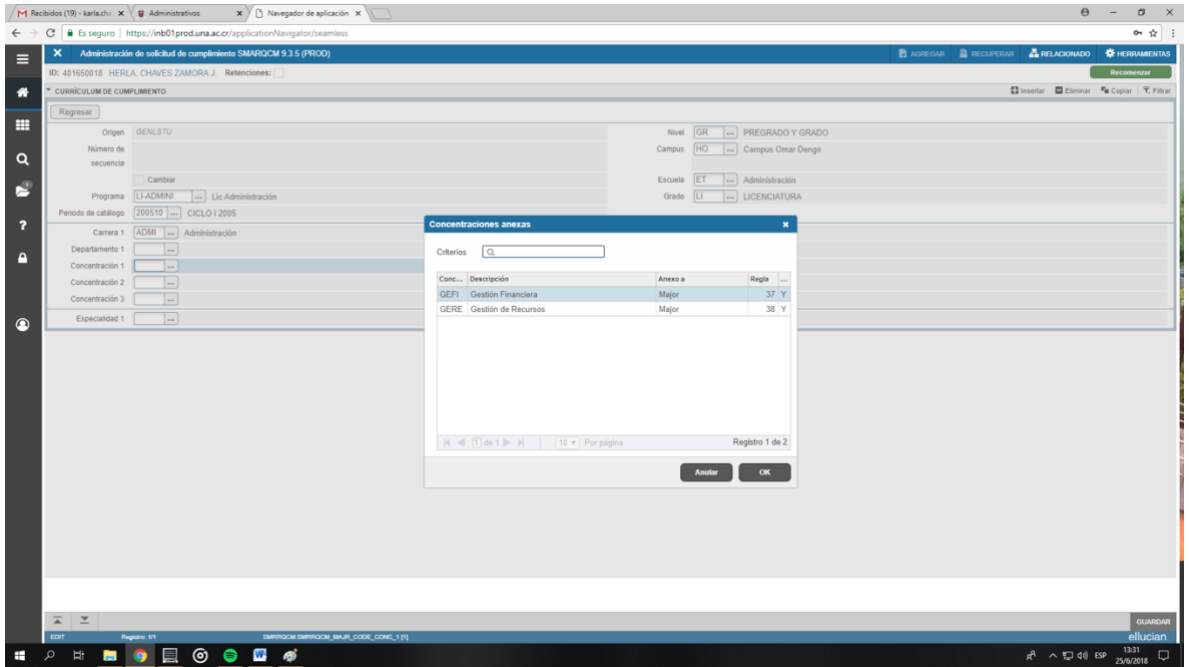

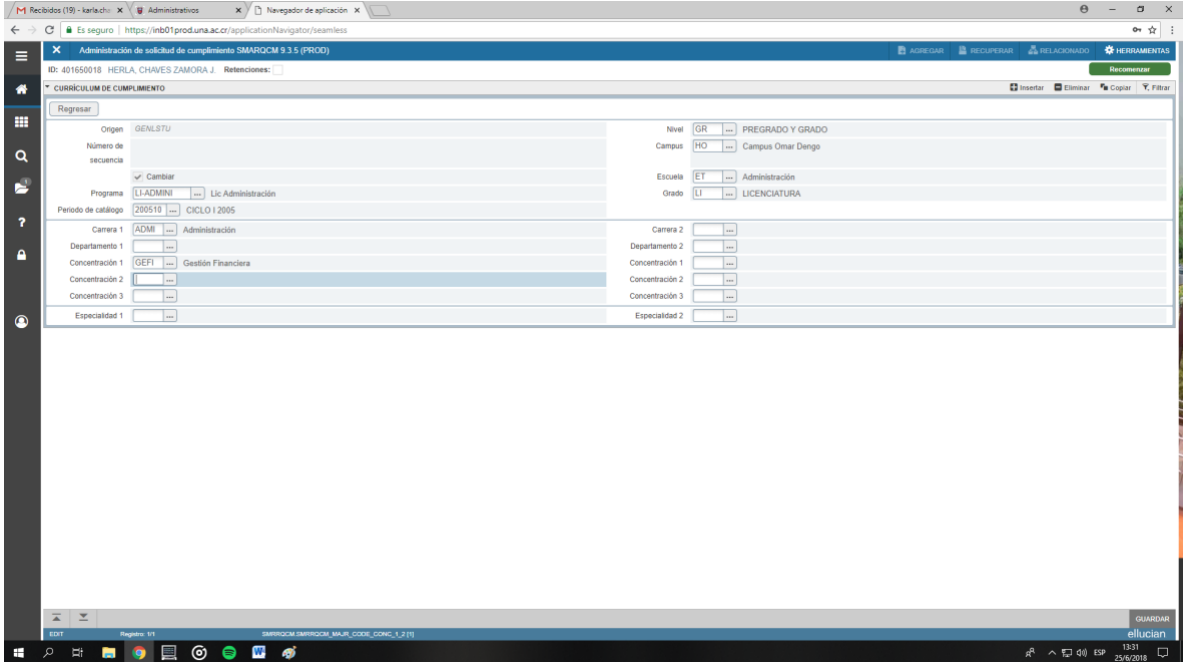

u. Guarde los cambios y de clic en regresar, en la pantalla inicial de la forma SMARQCM, puede visualizar el número de solicitud, apúntelo y proceda al menú de herramientas, de clic en enviar para procesamiento, recuerde que si no le aparece en el menú esta opción debe dar clic en recomenzar

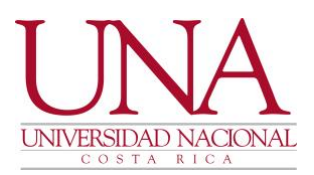

y luego volver a ingresar en ir y proceder al menú de herramientas, enviar para procesamiento:

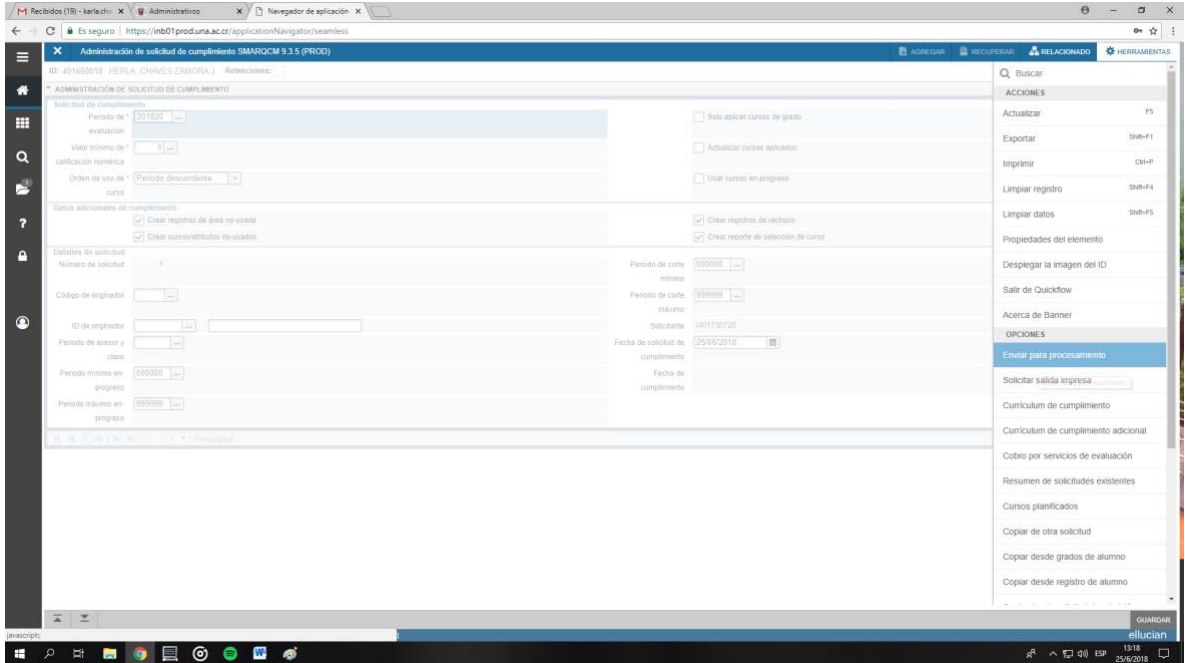

- v. Seguidamente el sistema le indica que el cumplimiento ha sido realizado para esa persona estudiante
- w. Una vez que da clic en enviar para procesar el aparece que se está ejecutando el cumplimiento

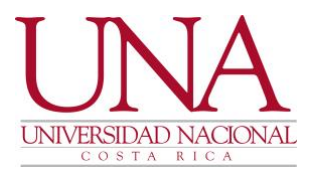

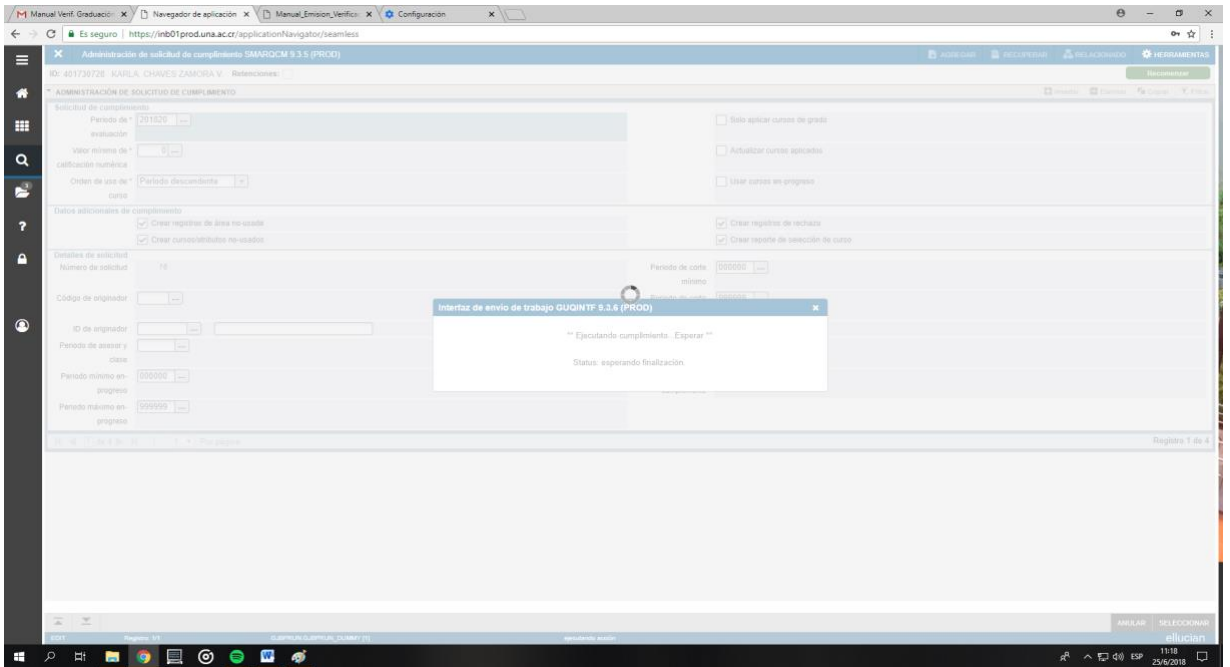

x. Luego de esto le indicará que el cumplimiento ha sido ejecutado para esta solicitud:

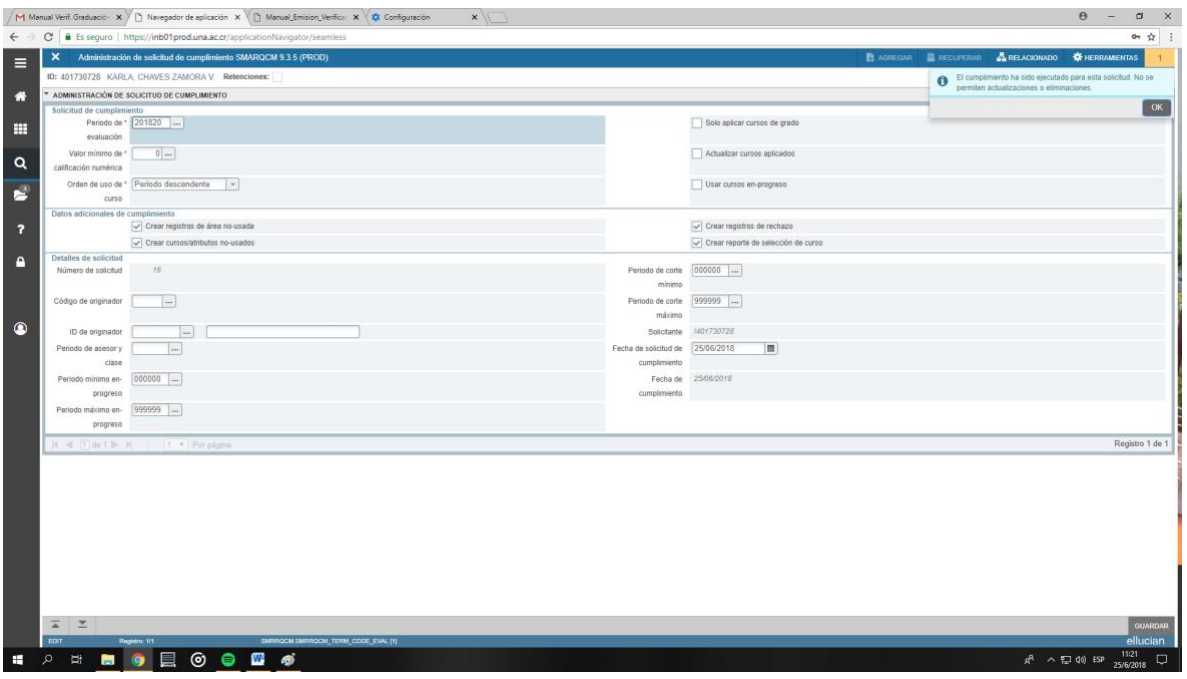

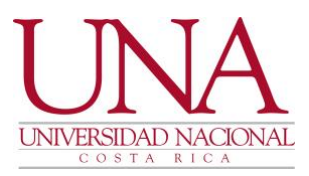

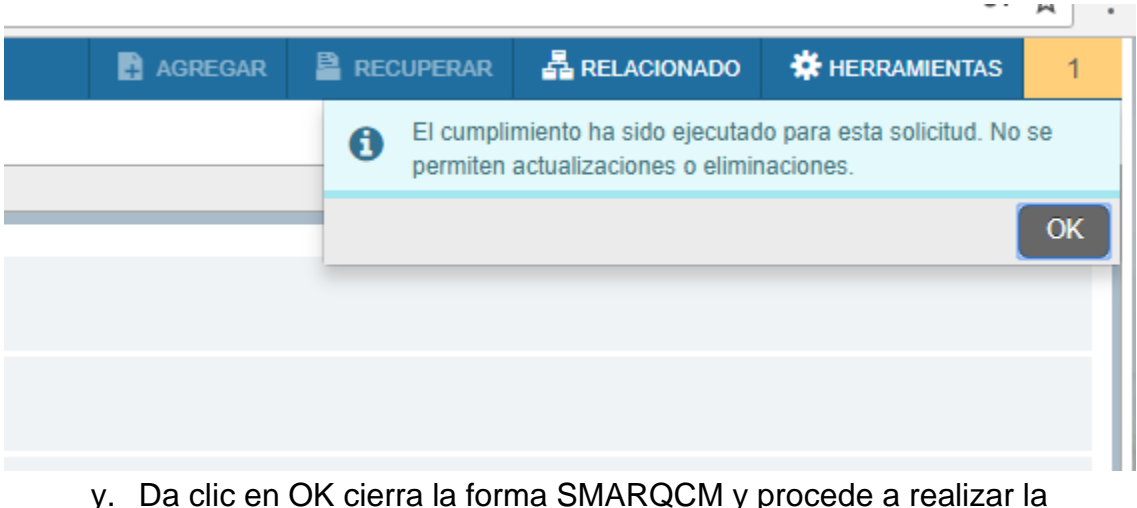

y. Da clic en OK cierra la forma SMARQCM y procede a realizar la impresión de la verificación (SZRVEGR).

Una vez realizado el cumplimento puede ir al forma de reportes SZRVEGR, desde la pantalla inicial del sistema de gestión académica o bien da clic en la lupa en la parte izquierda de la pantalla:

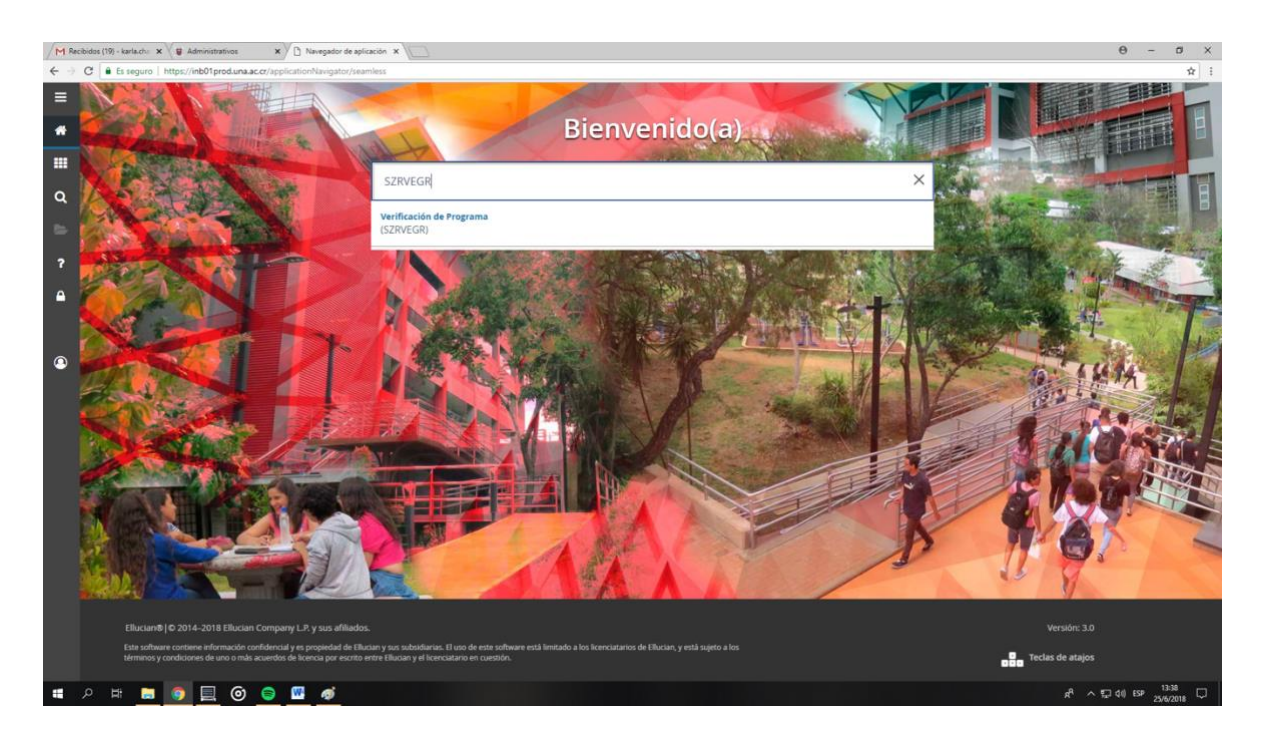

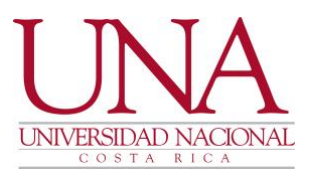

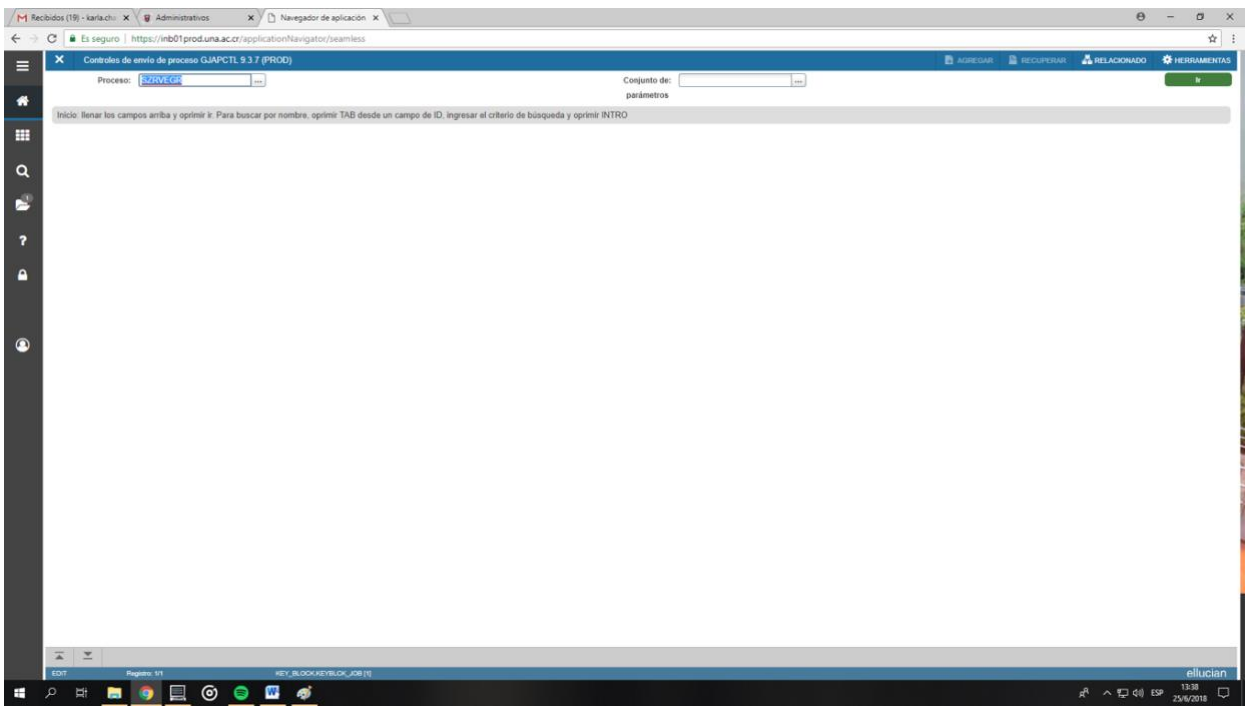

a. De clic en ir: Llene los campos (valores) de número de identificación, programa y número de solicitud:

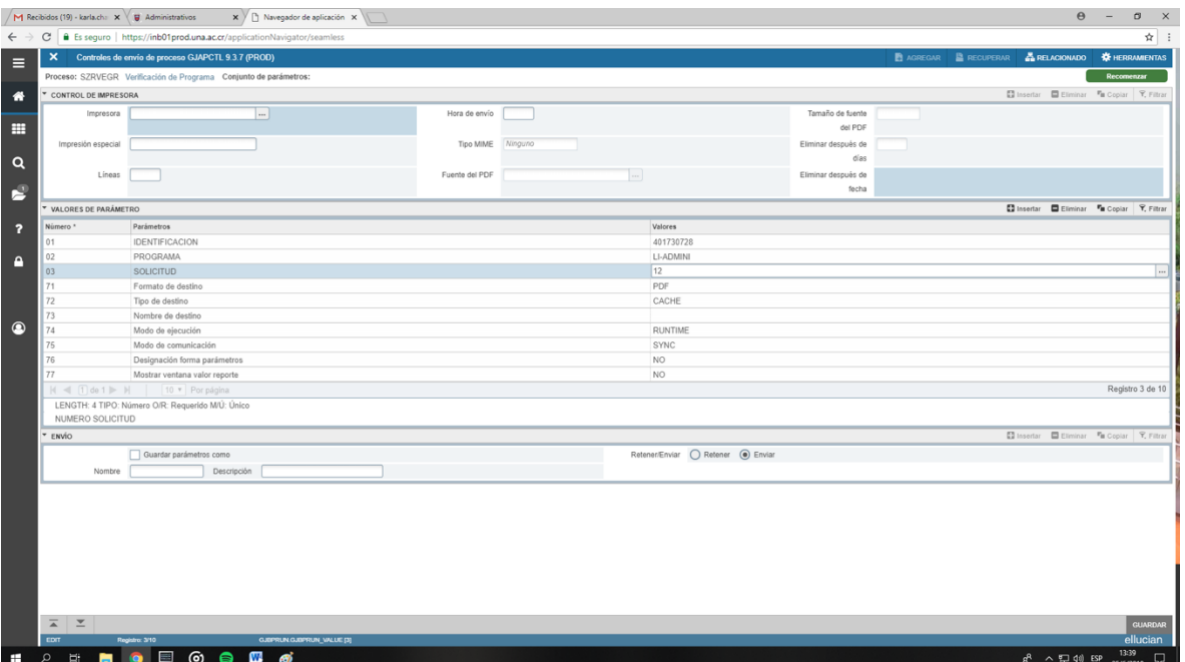

b. Luego de clic sobre el **botón** de enviar (no sobre la palabra) y luego clic en guardar:

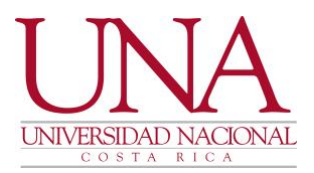

c. Le puede desplegar la siguiente pantalla si es la primera vez en esta sesión que ingresa a imprimir reportes:

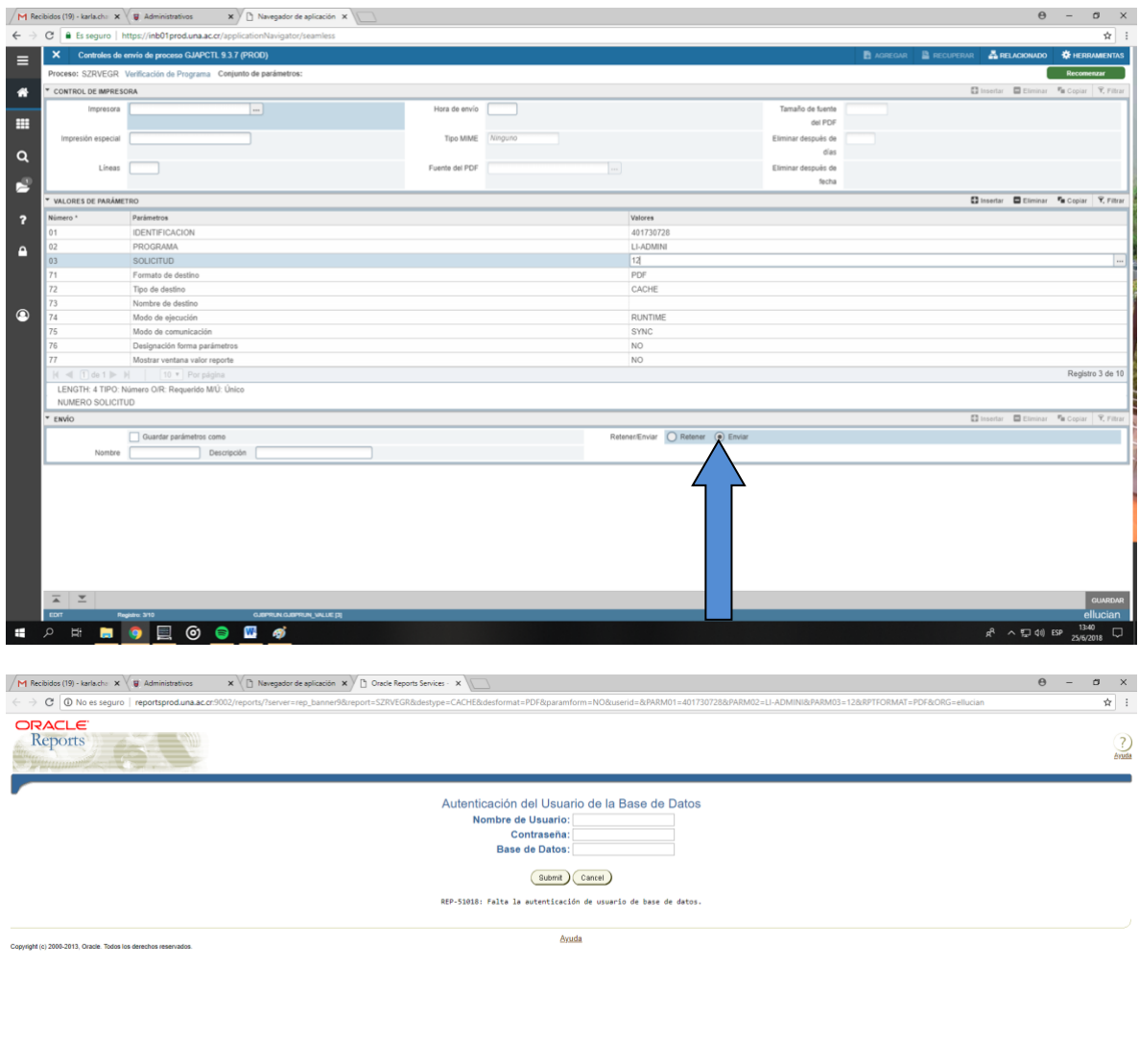

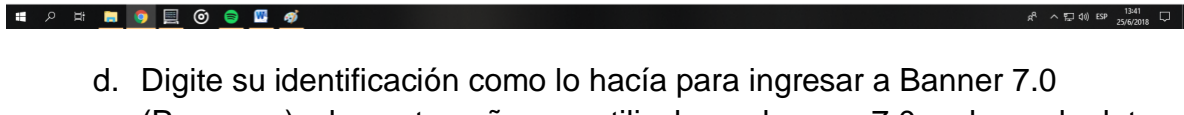

(Pxxxxxxx) y la contraseña que utilizaba en banner 7.0 en base de datos

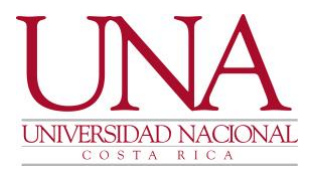

### digite Banner9, de clic en submit y se abrirá el reporte.

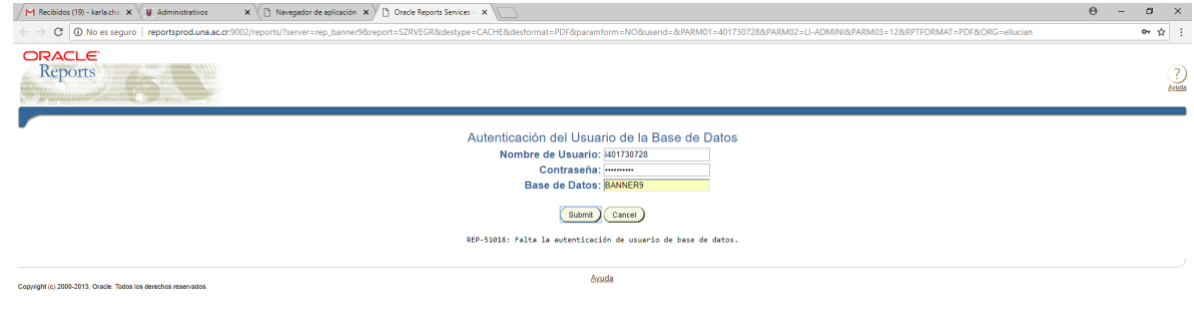

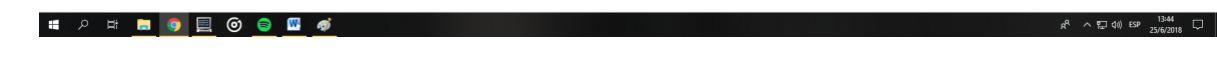

- e. Si no le permite ver la ventana emergente, configurelas o solicite se las configuren para que pueda ver el reporte en PDF.
- f. Si realizó todos los pasos con éxito le aparecerá el reporte como en el ejemplo:

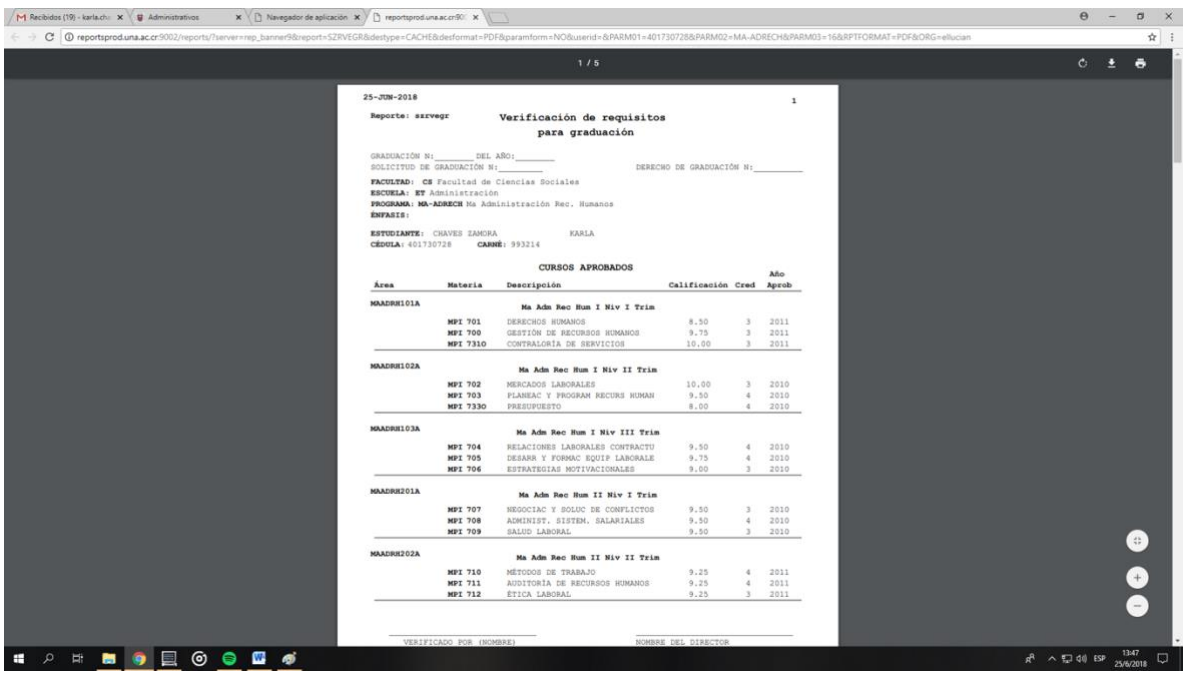

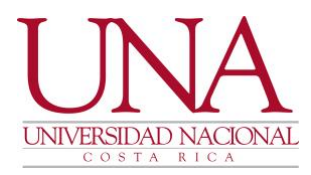

- Proceda a imprimirlo para que sea verificado por quien corresponda.
- Recuerde que no deben quedar espacios vacíos, en caso de que le suceda contacte a la persona encargada de CAPP en el Departamento de Registro.
- Además recuerde la importancia de cumplir con lo estipulado en la Circular Instrucción UNA-VD-DISC- 016-2021, correspondiente a la inclusión de equivalencias de los planes de estudio anteriores a los planes de estudio nuevos.